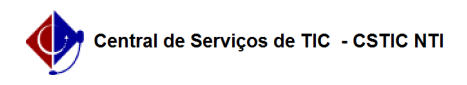

## [como fazer] Como analisar requisição / Gerar ordem de serviço de manutenção?

22/07/2024 16:05:05

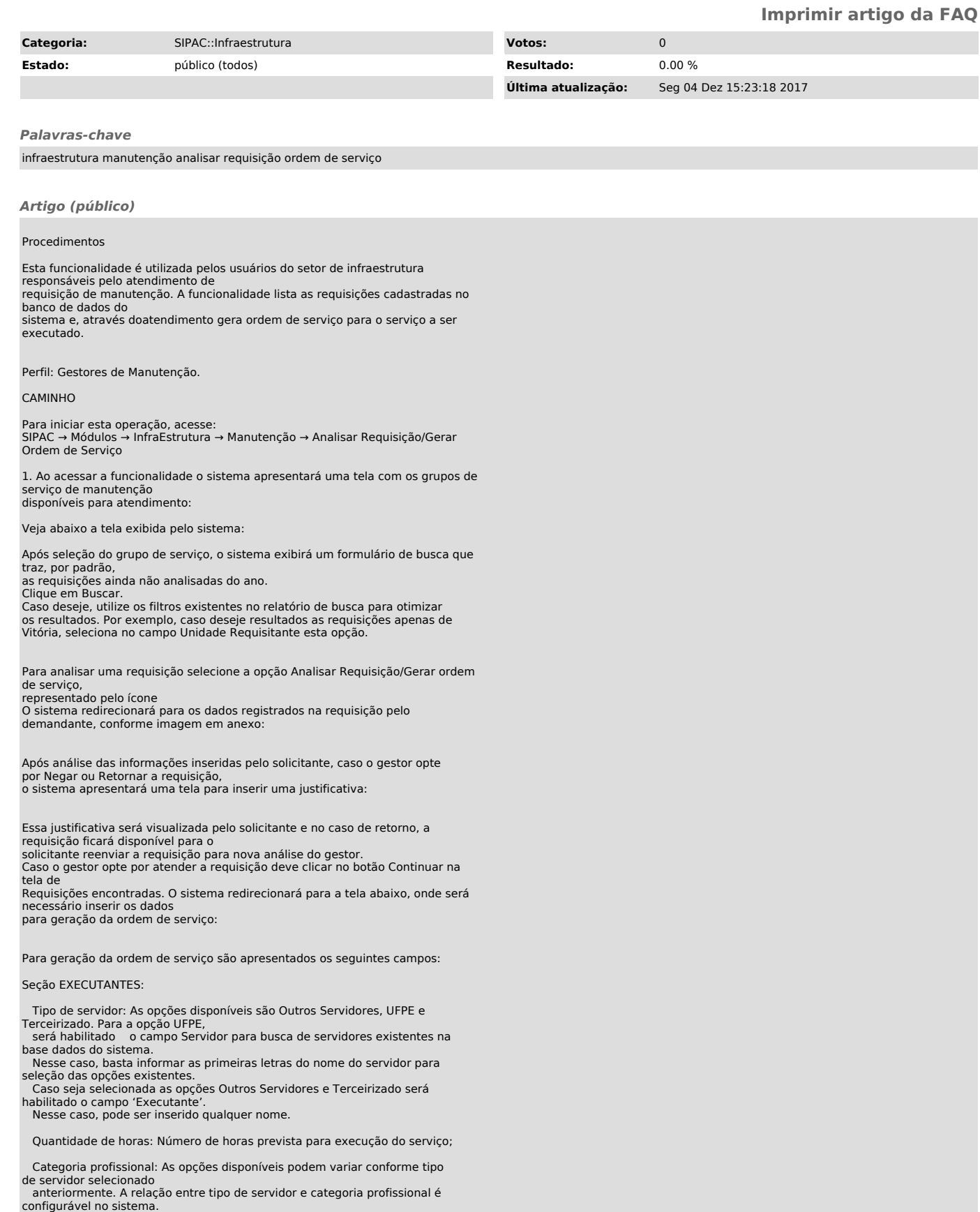

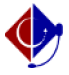

Clique em Inserir para cada tipo de executante a ser colocado na ordem de

serviço. Os inseridos serão adicionados à seção Executante(s) Inserido(s) da página.

Seção VISTORIA:

 Diagnóstico de vistoria: Detalhe a vistoria realizada até o momento Vistoria executada: Informe o status da vistoria em andamento. Conforme situação informada outras solicitações podem ser solicitadas, como Motivo e Descrição do motivo.

Técnico Responsável: Servdores ativos pertencentes a unidade configurada como a de infraestrutura.

Após inclusão das informações, clique em Cadastrar. Uma tela com o resumo das informações inseridas e confirmação da operação será apresentada:

Caso não haja mais informações a serem atualizadas na ordem de serviço, é possível arquivá-la. Para isso, na tela de Requisições encontradas, selecione a opção Arquivar

requisição, representado pelo ícone, .

Uma tela para informar a justificativa do arquivamento será apresentada:

Após informar a justificativa e clicar em Arquivar, o sistema apresentará uma mensagem de sucesso da operação e retornará à tela de busca de requisições: